## **Google** for Education

# ChromeOS フリート モニタリング のベスト プラクティス ガイド

2023 年 2 月

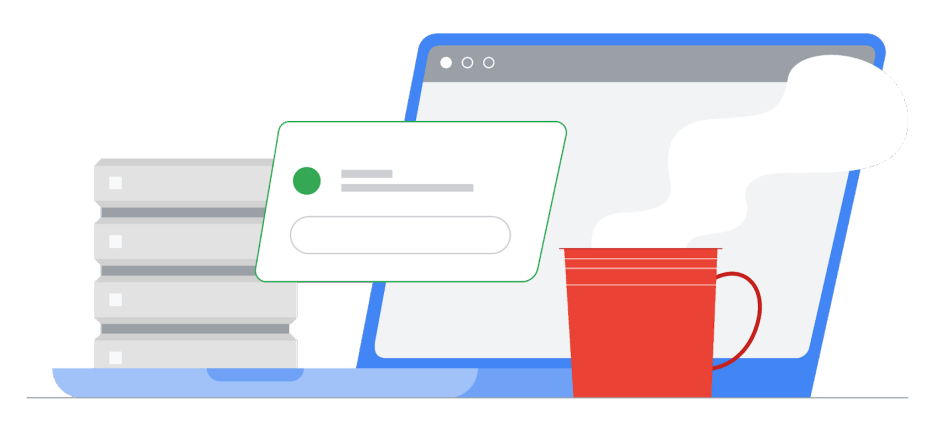

## 目次

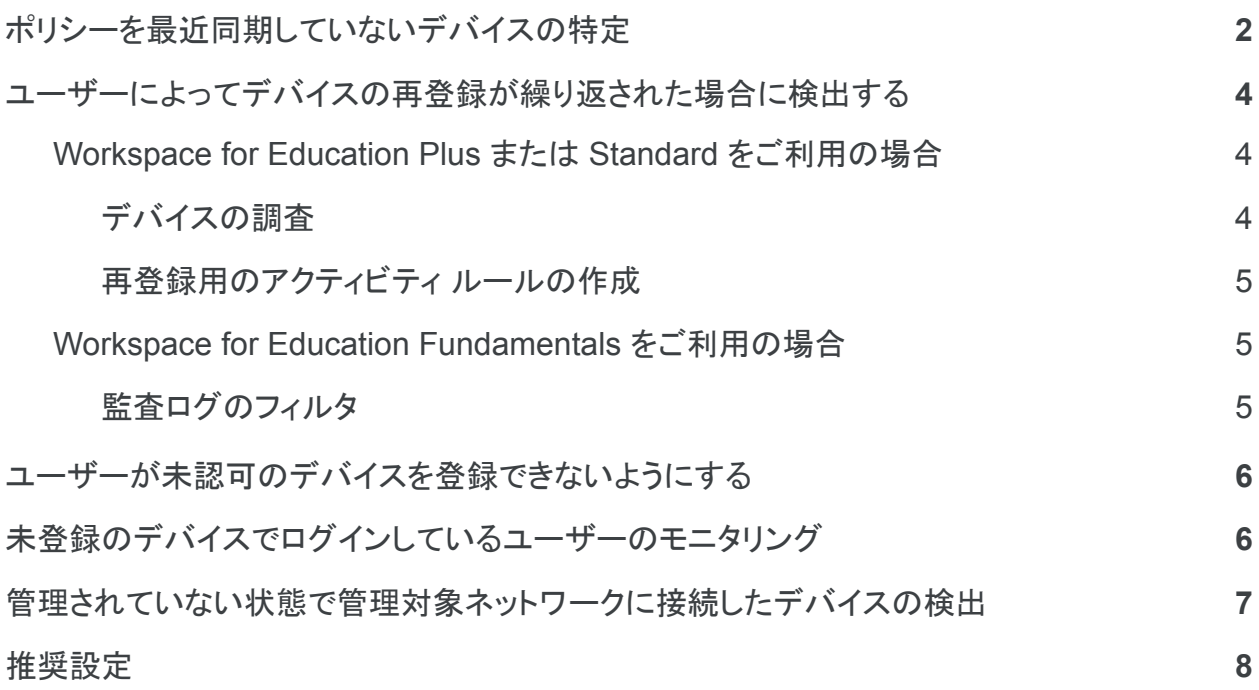

## <span id="page-2-0"></span>ポリシーを最近同期していないデバイスの特定

管理コンソールで [デバイス] > [Chrome] > [デバイス] に移動し、最終同期日時の順で [すべてのデバイスのレポートを](https://admin.google.com/ac/chrome/devices/?q=status%3Aprovisioned_or_pre_provisioned%20sync%3A2023-1-16..2023-1-17&sf=2&so=2)表示します。フィルタをリストに追加して、特定の期間中に同期 したデバイスを表示できます。たとえば、管理者は [ポリシーの最終同期] で [開始日] を 2022 年 1 月 1 日、[終了日] を 2023 年 1 月 13 日に設定して、2023 年 1 月 13 日以降、つまり今年に入ってからポリシーを同期していないデバイスのみを表示できます。

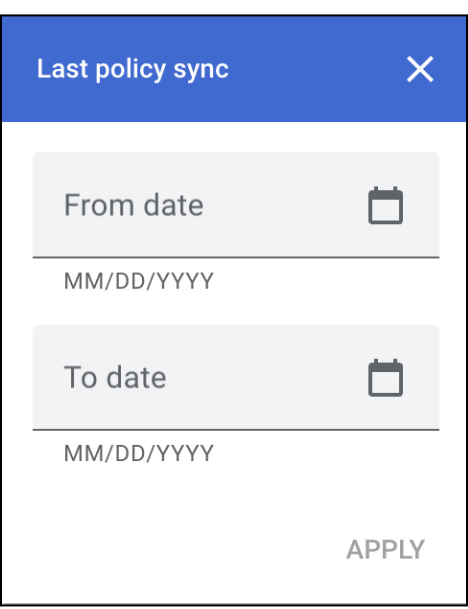

このデバイスリストの列を編集して、[最新のユーザー](デバイスを最後に使用したユーザー) を追加できます。[ユーザー] 欄に表示されるのはデバイスを登録したユーザーであって、デバ イスのメインユーザーではない可能性があります。表示される列を編集するには、歯車アイコ ンをクリックし、下部にある [新しい列を追加] をクリックして [最新のユーザー] を選択します。 [X] をクリックして列を削除することもできます。完了したら、[保存] をクリックします。

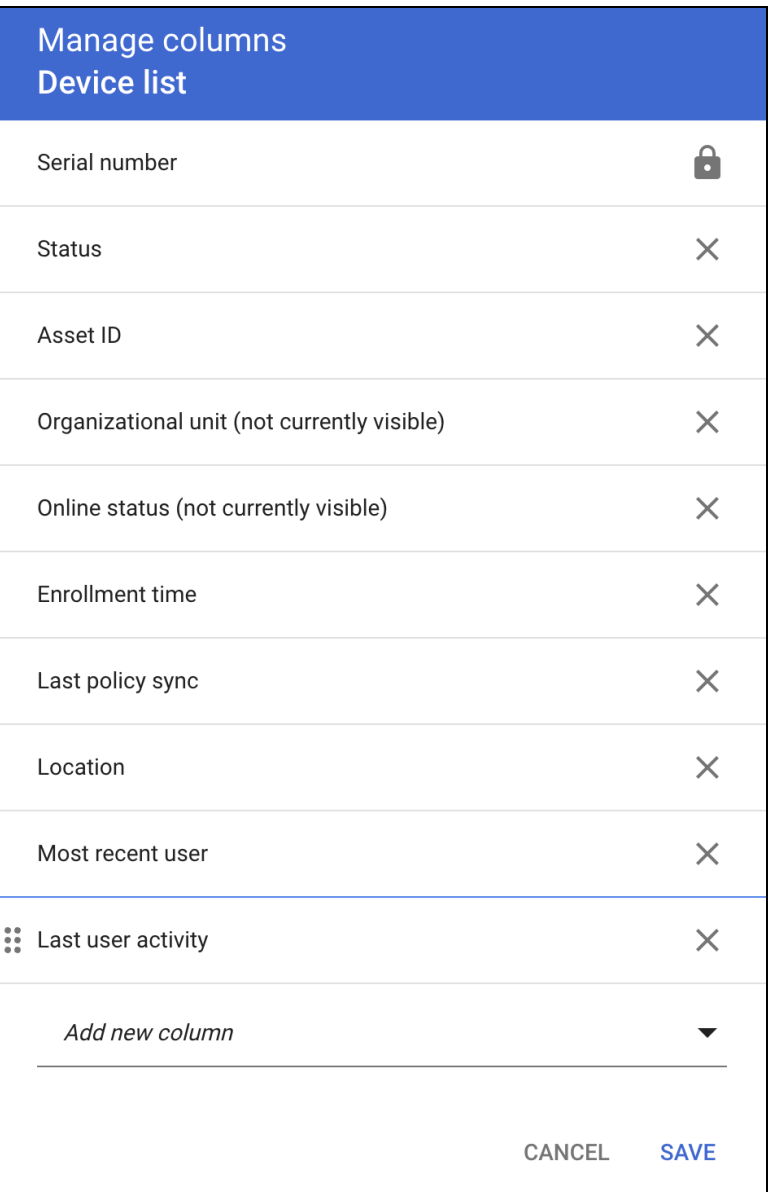

管理者は、同期が過去30日間行われず、[使われていない会社所有デバイスに関するレポー](https://support.google.com/a/answer/7334790?product_name=UnuFlow&hl=ja&visit_id=638112987635218681-1653035456&rd=1&src=supportwidget0&hl=ja) [トを自動で受け取るこ](https://support.google.com/a/answer/7334790?product_name=UnuFlow&hl=ja&visit_id=638112987635218681-1653035456&rd=1&src=supportwidget0&hl=ja)とも可能です。

## <span id="page-4-0"></span>ユーザーによってデバイスの再登録が繰り返された場 合に検出する

ユーザーがデバイスの登録解除と再登録を繰り返した場合に、監査ログでこの情報をキャプ チャして管理者に表示できます。Google Workspace for Education Plus または Google Workspace for Education Standard では、こうしたデバイスの再登録によって自動アラート や自動アクションをトリガーできます。

<span id="page-4-1"></span>Workspace for Education Plus または Standard をご利用の場合

#### <span id="page-4-2"></span>デバイスの調査

調査ツールの使用方法について詳しくは[、セキュリティ調査ツールを](https://support.google.com/a/topic/7563358?hl=ja&ref_topic=7492529)ご覧ください。

- ➔ [レポート] → [調査] → [管理ログイベント] に移動
- ➔ [条件作成ツール] をクリック
- ➔ [イベント]、[次に一致]、[デバイスのステータスの変更] という条件を追加
- → [新しい値]、[次の文字を含む]、「ACTIVE」という条件を追加
- ➔ [結果をグループ化] をクリックして [リソース ID] を選択

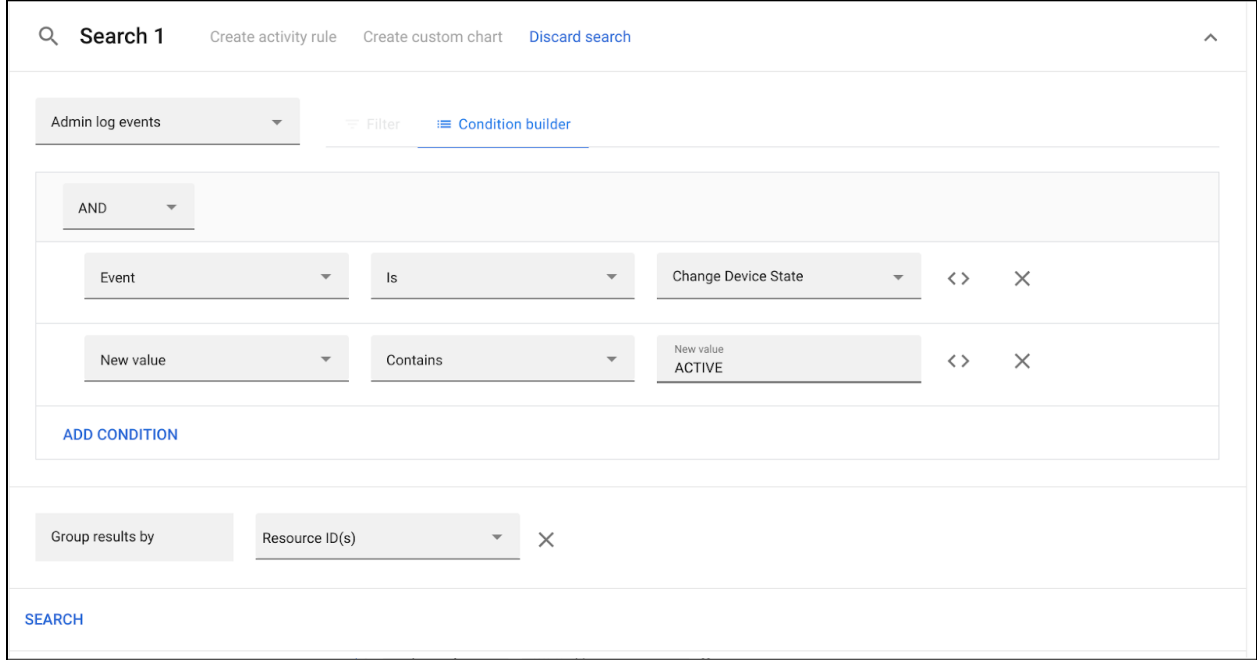

➔ [検索] をクリック

特定のデバイスの再登録が頻繁に行われている場合は、ユーザーが意図的にデバイスの登 録を解除して再登録している可能性があります。

#### <span id="page-5-0"></span>再登録用のアクティビティ ルールの作成

省略可: 上部にある [アクティビティ ルールを作成] をクリックし、この検索をルールとして保存 して自動通知を送信します。デバイスを再登録するユーザーを自動的に停止すると誤検出が 発生する可能性があるため、現在は推奨されていません。アクティビティ ルールの作成につ いて詳しくは、アクティビティ[ルールの作成と管理](https://support.google.com/a/answer/9275024?hl=en)をご覧ください。

<span id="page-5-1"></span>Workspace for Education Fundamentals をご利用の場合

#### <span id="page-5-2"></span>監査ログのフィルタ

- ➔ [レポート] → [調査] → [[管理ログイベント](https://support.google.com/a/answer/4579579?hl=ja&ref_topic=9027054)] に移動
- ➔ [条件作成ツール] をクリック
- ➔ [イベント]、[次に一致]、[デバイスのステータスの変更] という条件を追加

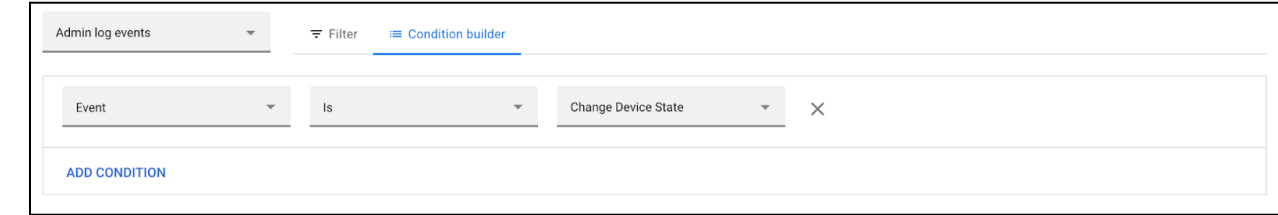

➔ [検索] をクリック

[リソース ID] と [説明] の列がデフォルトで表示されます。

[すべてエクスポート] をクリックして、結果を Google スプレッドシートに書き出します。エクス ポートの名前を入力して [エクスポート] をクリックします。

書き出しが完了したら、[「エクスポート」操作の結果] までスクロールし、エクスポート名をクリッ クして Google スプレッドシートを開きます。

列を追加して説明でテキスト「ACTIVE to ACTIVE」をテストし、デバイスの再登録を特定しま す。以下の数式の例では、C が [説明] 欄です。この数式をシートのセル E1 として設定しま す。

=Arrayformula(if(row(C:C)=1,"Reenrolled",REGEXMATCH(C:C, "ACTIVE to ACTIVE")))

列ヘッダー「リソース ID」を行、列ヘッダー「再登録」を列、他の項目(列ヘッ ダー「アクター」など)のカウントを値として使用して、ピボット [テーブルを挿入し](https://support.google.com/a/users/answer/9308944?hl=ja)ます。

## <span id="page-6-0"></span>ユーザーが未認可のデバイスを登録できないようにする

組織によっては、エンドユーザーがデバイスを登録または再登録できます。この権限がある と、ユーザーは学校や職場でデバイスを再登録し、ネットワークに接続していないときは登録 解除することが可能です。管理者は、ユーザー自身が簡単にデバイスを再登録できないよう にしたい場合は、この権限をユーザーに対して無効にすることを検討してください。ユーザー が再登録できるようにする場合は有効にします。

管理コンソールでこの設定を切り替えるには、[デバイス] > [Chrome] > [設定] > [[ユーザーと](https://admin.google.com/ac/chrome/settings/user) [ブラウザ](https://admin.google.com/ac/chrome/settings/user)] に移動します。左側の列で関連する組織部門(「生徒」など)を選択します。[登録の 管理] の [登録の権限] で、[この組織内のユーザーに、新しいデバイスの登録や既存のデバイ スの再登録を許可しない] を選択してユーザーがデバイスを登録できないようにするか、[この 組織内のユーザーに、既存のデバイスの再登録のみを許可する(新しいデバイスやプロビジョ ニング解除済みデバイスは登録できない)] を選択してユーザーが既存のデバイスを再登録で きるようにします。

## <span id="page-6-1"></span>未登録のデバイスでログインしているユーザーのモニタ リング

教師や職員が管理対象外デバイスを見つけやすいように、デバイス ポリシーの表示設定を変 更できます。この変更は、現在管理対象となっているデバイスにのみ適用されます。管理対象 外デバイスに変更は表示されません。

管理者は、ログイン画面[に常にシステム情報を表示するよ](https://admin.google.com/ac/chrome/settings/device?f=FULLTEXT.DeviceLoginScreenSystemInfoEnforced)うにデバイスを設定できます。管理 対象外デバイスには、[管理元] またはシステム情報は表示されません。さらに、[ログイン画面](https://admin.google.com/ac/chrome/settings/device?f=FULLTEXT.DeviceWallpaperImage) [の壁紙](https://admin.google.com/ac/chrome/settings/device?f=FULLTEXT.DeviceWallpaperImage)を保護されている画像に変更することもできます。

管理者は[管理コンソールのデバイスリストで](https://support.google.com/a/answer/7542958)、最近ログインしたユーザーに関連するポリシー 同期を監視できます。想定されるユーザーのリストとポリシーを最近同期したユーザーを相互 参照することで、同期が行われていないデバイスを使用している可能性があるユーザーのリ ストを作成できます。残っているこれらのデバイスをさらに監視して、登録状態を物理的に調査 することも可能です。

## <span id="page-6-2"></span>管理されていない状態で管理対象ネットワークに接続し たデバイスの検出

管理されていない Chromebook が Wi-Fi ネットワークに接続するときに、管理する必要があ ることを迅速に判断できる場合があります。管理者は [DeviceHostnameTemplate](https://chromeenterprise.google/policies/#DeviceHostnameTemplate) ポリシーを 使用して、シリアル番号とアセットタグ ID(またはいずれか)を含むホスト名の形式を指定でき

ます。このホスト名は、ネットワークの DHCP テーブルに表示されます。既知の MAC アドレス を持つデバイスが適切なホスト名なしで管理対象ネットワークに接続している場合は、未登録 のデバイスである可能性が高いと考えられます。

例: 管理コンソールで、[デバイス] > [Chrome] > [設定] > [デバイス] に移動し、 [その他の設定] の [デバイスのネットワーク ホスト名テンプレート] までスク ロールします。ネットワーク ホスト名テンプレート ポリシーとして 「ManagedChromebook-\${SERIAL\_NUM}」を管理対象 Chromebook に適用します。これら の Chromebook は、簡単に特定できるよう設定されたホスト名で学校のネットワークの DHCP プールに表示されます。その SSID / ネットワーク上にある他のすべてのリースは、一 般的または未定義のホスト名で表示されます。そうした一般的または未定義のホスト名の MAC アドレスを書き出して、Workspace テナントの既知の MAC アドレスと比較すると、登録 されていないデバイスの特定に役立ちます。

Wi-Fi MAC アドレスを持つデバイスのリストを書き出すには、管理コンソールで [デバイス] > [Chrome] > [デバイス] に移動し、目的の組織部門を選択してからリストの上にある [エクス ポート] をクリックします。右上の砂時計アイコンをクリックすると、書き出し処理がタスクリスト に表示されます。完了したら、CSV をダウンロードして結果を確認できます。「macAddress」 列には Wi-Fi MAC アドレス(コロン文字なし)が含まれています。

その後、管理者は特定したデバイスに対していくつかの操作を行うことができます。たとえば、 当該デバイスやユーザーを追跡する、それらの MAC アドレスによるネットワークへの接続を 完全にブロックする、デバイスを制限付きアクセス VLAN に分けるといった操作が可能です。 ネットワーク管理者はコンテンツ フィルタまたはキャプティブ ポータル システムを使用すれ ば、IT サポートへの問い合わせ方法やデバイスの再登録方法(管理者が許可している場合) が記載されたページに、特定したこれらのデバイスをリダイレクトできます。

### <span id="page-7-0"></span>推奨設定

- ➔ [自動的に再登録](https://admin.google.com/ac/chrome/settings/device?f=FULLTEXT.DeviceBlockDevmode) [ワイプ後にデバイスを自動再登録] に設定する。[「自動的に再登](https://support.google.com/chrome/a/answer/1375678?hl=ja#forced-re-enrollment&zippy=%2Cforced-re-enrollment) [録」に関するサポート記事](https://support.google.com/chrome/a/answer/1375678?hl=ja#forced-re-enrollment&zippy=%2Cforced-re-enrollment)
- **→ [Powerwash](https://admin.google.com/ac/chrome/settings/device?f=FULLTEXT.DevicePowerwashAllowed) [Powerwash のトリガーを許可しない](選択したユーザーを除く全員が** 対象)に設定する。Powerwash [に関するサポート記事](https://support.google.com/chrome/a/answer/1375678?hl=ja#powerwash&zippy=%2Cpowerwash)
- → [確認済みモード](https://admin.google.com/ac/chrome/settings/device?f=FULLTEXT.verified%2520mode) [認証アクセスで確認付きブートを求める] に設定する[。確認済み](https://support.google.com/chrome/a/answer/1375678?hl=ja#device_verified_mode_required&zippy=%2Cverified-mode%2Cverified-access&zippy=%2Cverified-mode) [モードに関するサポート記事](https://support.google.com/chrome/a/answer/1375678?hl=ja#device_verified_mode_required&zippy=%2Cverified-mode%2Cverified-access&zippy=%2Cverified-mode)
- → [確認済みアクセス](https://admin.google.com/ac/chrome/settings/device?f=FULLTEXT.AttestationForContentProtectionEnabled) [コンテンツ保護で有効にする] に設定する[。確認済みアクセスに](https://support.google.com/chrome/a/answer/1375678?hl=ja#verified-mode&zippy=%2Cverified-mode) [関するサポート記事](https://support.google.com/chrome/a/answer/1375678?hl=ja#verified-mode&zippy=%2Cverified-mode)
- ➔ [デバイスの再登録の権限](https://admin.google.com/ac/chrome/settings/user?f=FULLTEXT.Enrollment%2520permissions) ユーザーに再登録を許可する特定の組織部門を選択す る[。登録の権限に関するサポート記事](https://support.google.com/chrome/a/answer/2657289?hl=ja#enrollment-permissions&zippy=%2Cenrollment-permissions)
- → 次の内部 URL への[アクセスをブロックする](https://support.google.com/chrome/a/answer/7532419?hl=ja)。

chrome://policy chrome://net-export chrome://prefs-internals chrome://version chrome://kill chrome://hang